Phone: +44 1273 575190

support.extensions@dotsquares.com

## Instagram slider For Magento2

## **Instagram slider**

The Instagram slider extension will fetch the Images from the user's Instagram profile and will show them to the Magneto store like below screenshot.

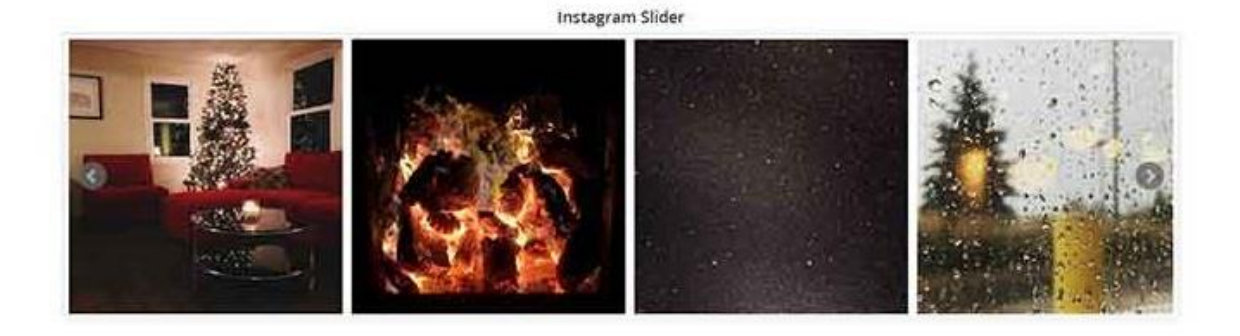

Instagram slider Options and Setting

Stores >> Configuration >> Dotsquares Extension >>Instagram slider >>Enable >> Yes(Add User id and Access token)

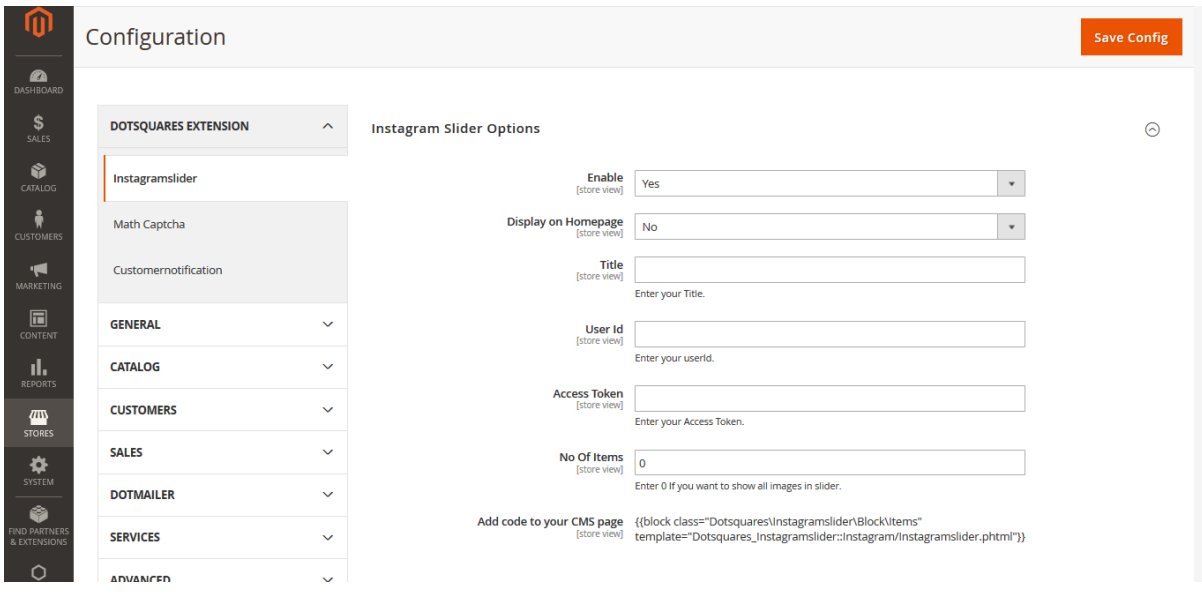

After installation, if "Display on Homepage" is Yes then its display on home page. to display Instagram slider on other cms page, paste the below line of code in any cms page (like Category, about us) content :

```
{{block class="Dotsquares\Instagramslider\Block\Items" 
template="Dotsquares_Instagramslider::Instagram/Instagramslider.phtml"}}
```
**In order to add an Instagram slider to the website, the user needs to generate an instagram access token and user id. Please go to the below guide on how to generate these:** 

**Step 1:** Register a Facebook Developer App::

: Before starting the steps below make sure that you are logged into your Facebook account.

**Step 1-A**: Visit the following Facebook Developer URL For Generate Access token and User Id:<https://developers.facebook.com/apps/>

Step 1-B: Click on the 'My Apps' then click on 'Create App' button and select the option 'More Options' then continue then select options 'Somethings Else' then continue.

Step 1-C: Give your app an 'App Display Name' to easily identify it and fill out the remaining information, then Click on 'Create App' button.

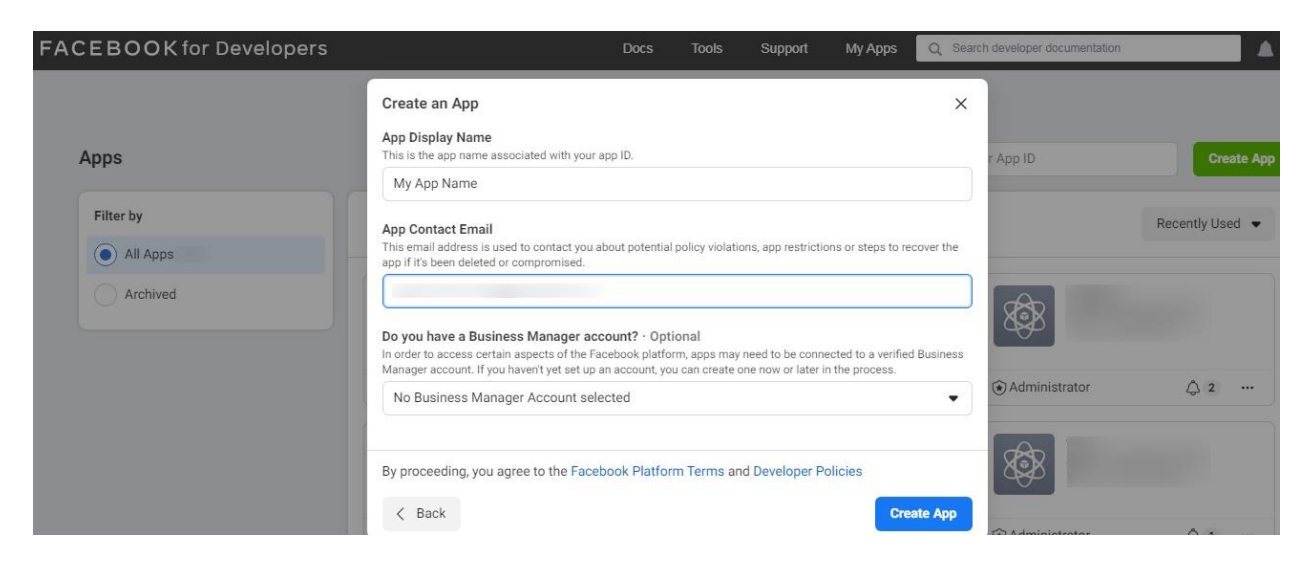

Step 1-D: After successfully creating your app then select basic from submenu of settings. then scroll down to the bottom and click the 'Add Platform' button. then Select Platform 'Website' from the list.

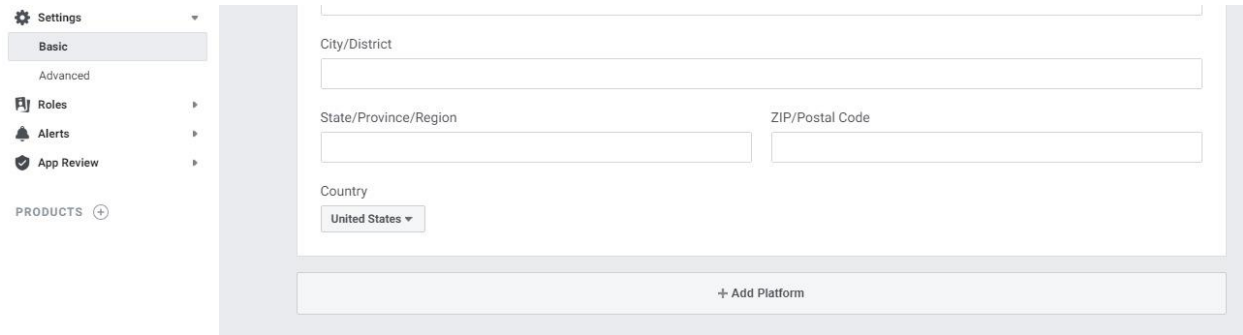

Enter website url in this field and Save Changes.

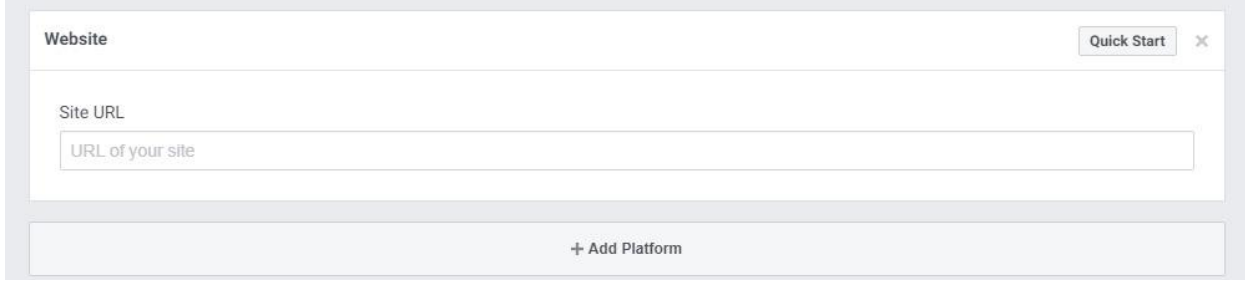

Step 1-E: After successfully add website then clicking the 'Product' button you will redirected to a different page and then you find 'Instagram Basic Display' From the product list then click the 'Set Up' button to proceed.

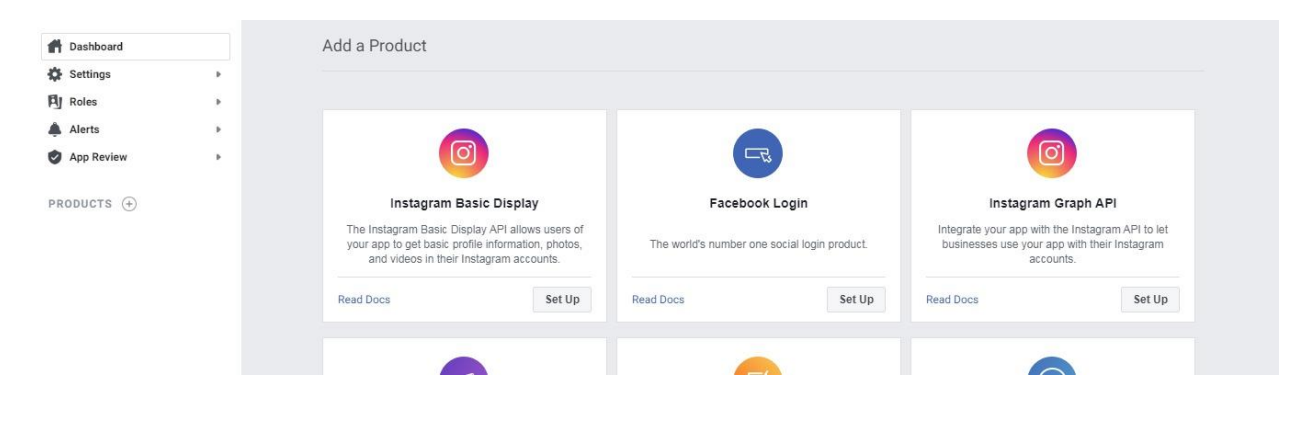

Step 1-F: After clicking the 'Set Up' button you will redirected to a different page, scroll down to the bottom and click the 'Create New App' button. This should trigger a pop up window, double check your 'Display Name' and then click the 'Create App' button.

Step 1-G: After clicking the 'Settings' button you should be redirected to a settings page. Scroll down until you find the following fields and enter your website's URL (\*https only) on each of them and save Changes:

: Valid OAuth Redirect URIs

- : Deauthorize Callback URL
- : Data Deletion Requests

## **Step 2:** Generate your Instagram Token::

Step 2-A: After clicking the 'Settings' button then Find the section 'User Token Generator' and click on the button 'Add or Remove Instagram Testers'.

Step 2-B: After clicking the 'Add or Remove Instagram Testers' button you will be redirected to a different page, scroll down to the section 'Instagram Testers' and click the button 'Add Instagram Testers'.

Step 2-C: After clicking the 'Add Instagram Testers' button a pop up window will open, add the username of your Instagram account and click the 'Submit' button.

Step 2-D: After clicking the 'Submit' button you should see your profile in the 'Instagram Testers' section with a pending status. You will need to approve the invitation from your Instagram account and follow link:

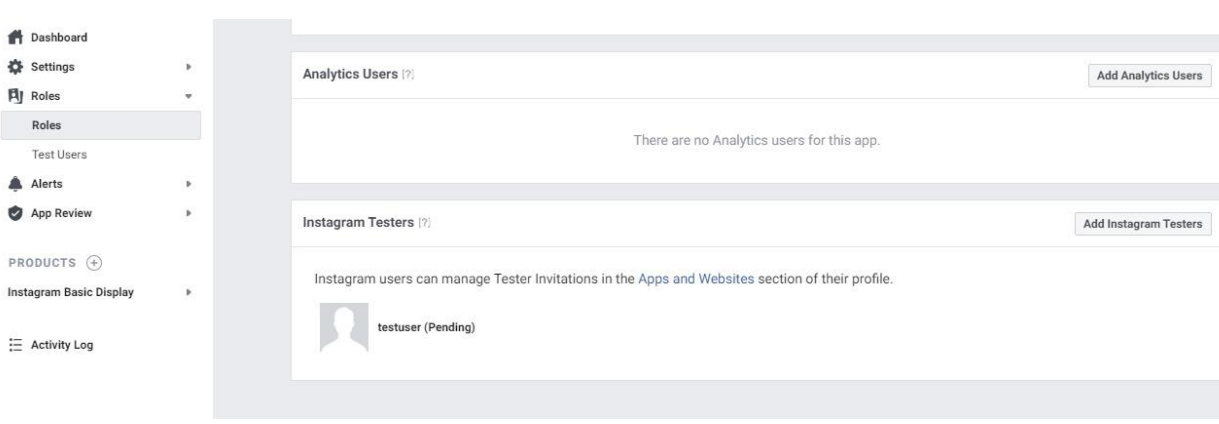

[https://www.instagram.com/accounts/manage\\_access/](https://www.instagram.com/accounts/manage_access/)

Step 2-E: After open avobe link then click on the 'Apps and Websites' then click tab 'Tester Invites', you should see your app listed here, click on the 'Accept' button. Your invite has now been accepted and added as active.

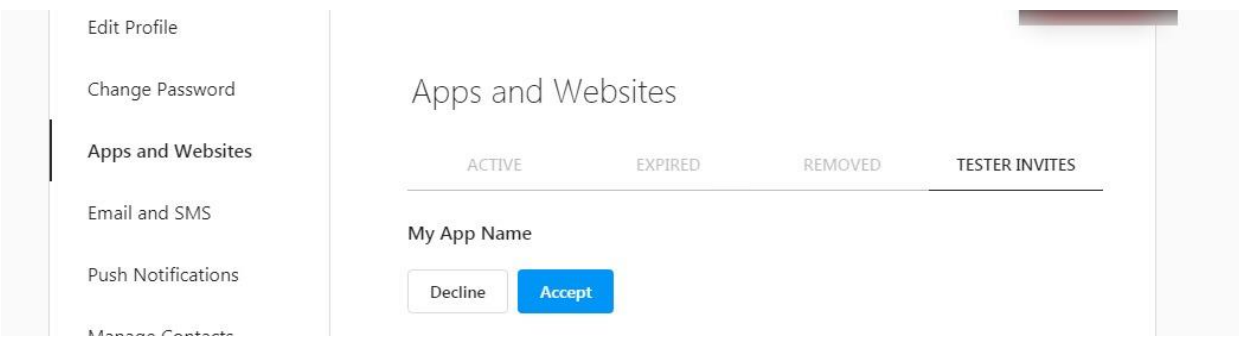

Step 2-F: On the Facebook app go back to the 'Basic Display' dashboard and scroll down to the 'User Token Generator' section then click the 'Generate Token' button next to your profile. A window should pop up with an Instagram login, make sure you are logging into the correct account. After logging in you will be taken to a page to authorize permission to allow your app to gain access to your profile info and media, click the 'Authorize' button.

Step 2-G: After clicking the 'Authorize' button the window will be closed and a pop up window located on your Facebook app screen will display your generated token, click 'I Understand' to display your full token.

Step 2-H: Copy your Instagram token and store it for use on the next main steps.

## **Step 3:** Retrieve your Instagram ID::

Step 3-A: Copy the following URL: [https://graph.instagram.com/me?fields=id,username&access\\_token=your](https://graph.instagram.com/me?fields=id,username&access_token=your-instagram-token)[instagram-token](https://graph.instagram.com/me?fields=id,username&access_token=your-instagram-token)

Step 3-B: Replace 'your-instagram-token' with your Instagram token generated from Step 2-H.

Step 3-C: Paste the URL containing your Instagram token in your web browser.

Step 3-D: Your Instagram ID should now be displayed on the web page, copy and inter this id in 'User Id'.

• **Support:**

Mail Us: support.extensions@dotsquares.com